## **Hinweise zum Download der GPX-Daten**

Um die im Buch beschriebenen Routen für ein GPS- oder Navigationsgerät oder eine App herunterzuladen, stellen wir Ihnen einen GPS-Track im Datenformat GPX zur Verfügung. Viele Geräte können eine GPX-Datei durch bereits installierte oder zusätzlich erhältliche Karten lesen und darstellen. Achten Sie darauf, dass Ihr Gerät oder Ihre App eine Lade- und Anzeigefunktion von GPS-Tracks hat, im Idealfall für das Format GPX. Sollte dieses Format nicht zur Verfügung stehen, suchen Sie im Internet nach einem kostenlosen Programm, welches das Format in das von Ihrem Gerät akzeptierte konvertiert. Vorsicht bei Geräten oder Programmen, die die Route aufgrund einer Zieleingabe oder durch eigene Karten neu berechnen – hier können »falsche« Wege entstehen. Schalten Sie daher, wenn möglich, die Funktion der Neuberechnung ab. Geeignete Apps sowie eine Kurzbeschreibung finden Sie unter https://www.netzwelt.de/smartphone/5-besten-navi-apps-android-ios/index.html.

Sie können die Routen auch an Ihrem PC ansehen, beispielsweise anhand der Freeware »RouteConverter«. Das GPS-Tool können Sie auf der Website www.routeconverter.de kostenlos herunterladen, anschließend klicken Sie auf »Datei« und »Öffnen« und laden die GPX-Datei hoch. Die Tour wird Ihnen in der Karte angezeigt.

## **Kurzanleitung:**

Auf der Seite www.gmeiner-verlag.de/ostseeküste stehen Ihnen in der Übersicht die gesammelten GPX-Dateien zu den jeweiligen Etappen bzw. als Gesamtdownload zur Verfügung. Klicken Sie dafür auf die jeweilige Etappe in der Übersicht:

# Etappenübersicht

1. Etappe: Von Flensburg nach Kappeln <>>
Klick auf die Etappe

Hauptroute Ausflugsroute Geltinger Blick **Ausflugsroute Holnis** 

#### 2. Etappe: Von Kappeln nach Strande

Hauptroute Alternativroute Arnis

GMEINER SPANNUNG KULTUR DIGITAL

#### Danach öffnet sich folgendes Downloadfenster

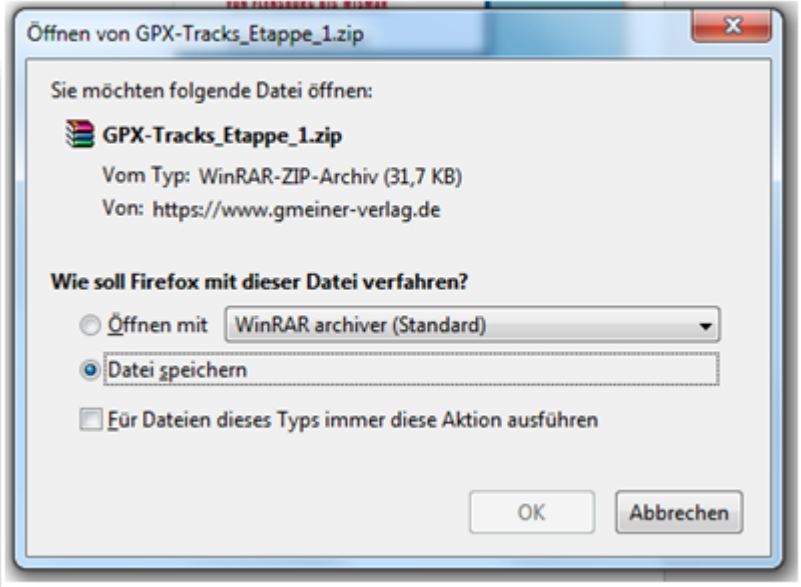

Wählen Sie »Datei speichern« und bestätigen Sie mit »OK«. Der Downloadvorgang startet. Sofern Sie keinen anderen Zielort angegeben haben, finden Sie die heruntergeladene Datei im Downloadordner (ihres Browsers).

Zum Öffnen bzw. Entpacken der komprimierten Datei können Sie folgendes Programm verwenden:

WinZip → Kostenloser Download unter https://tinyurl.com/y284o5xm

*Beim Öffnen der zip-Datei sehen die gesammelten GPX-Dateien* 

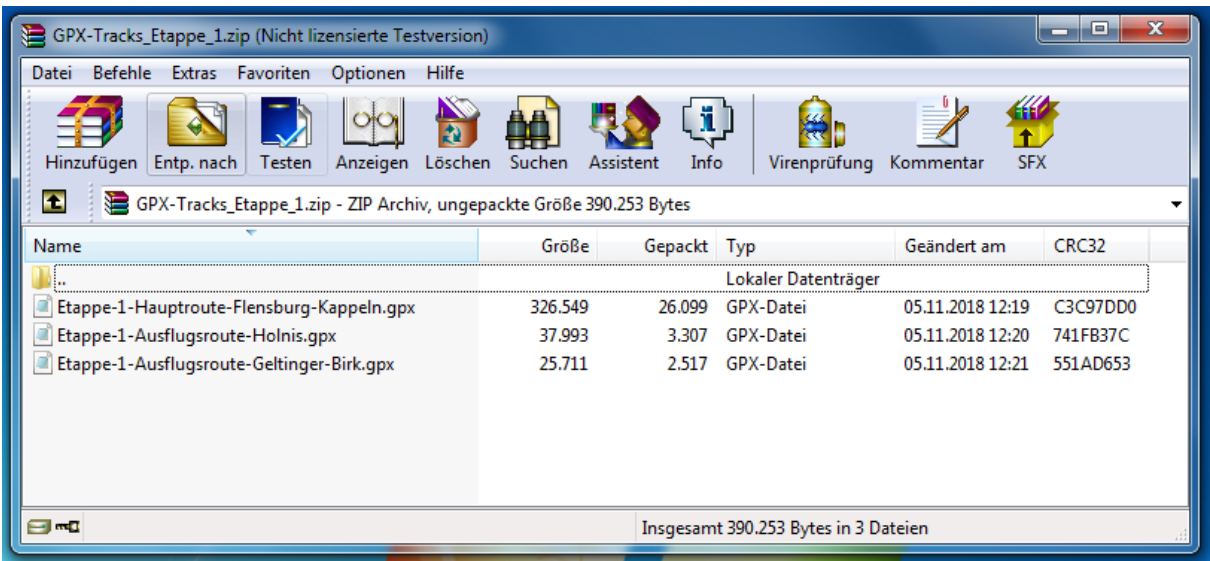

## *Entpacken Sie das Verzeichnis und schon stehen Ihnen die GPS-Tracks zum Import bereit.*

Das Dateiverzeichnis enthält entsprechend der Etappen im Buch die GPS-Tracks der einzelnen Routen. Im Dateinamen erkennen Sie, ob es sich um die in der

Etappenbeschreibung im Buch erläuterte Hauptroute, die Alternativroute oder eine Ausflugsroute der jeweiligen Etappe handelt. Sie können die Routen zunächst auf den PC und anschließend, wie in der Bedienungsanleitung Ihres GPS-Gerätes beschrieben, in Ihr Gerät importieren.

Verwenden Sie eine App, müssen Sie die Datei vor dem Öffnen mit der App zunächst ebenfalls importieren. Beispielsweise, indem Sie die zum Download bereitgestellte Datei herunterladen (Vorsicht: hohe Datenübertragung!) und als Anhang in einer E-Mail zuschicken, den Anhang vom Smartphone aus öffnen und über »Öffnen mit« die App auswählen. Beachten Sie, dass es bei den Apps Unterschiede gibt, wie das Kartenmaterial zur Verfügung gestellt wird: online oder offline.

Die Übertragungsmöglichkeiten einer GPX-Datei auf ein GPS-Gerät oder in eine App sind je nach Modell unterschiedlich. Sollten Sie weitere Fragen haben, lesen Sie in der Bedienungsanleitung Ihres Gerätes, in Foren oder auf der Website zur verwendeten App oder in Spezialliteratur zu diesem Thema nach, beispielweise »GPS für Biker. Das aktuelle Handbuch für Mountainbike, Rennrad und Tourenrad«, Thomas Froitzheim, Bruckmann-Verlag.

Alle Angaben sind ohne Gewähr!

Ihr Gmeiner-Verlag